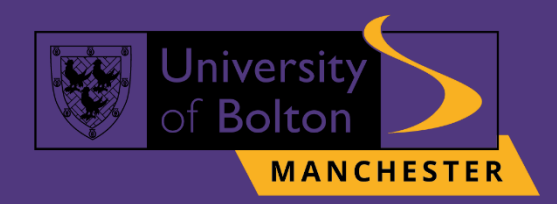

# **UoB Student Email & Microsoft Ofice** Guide

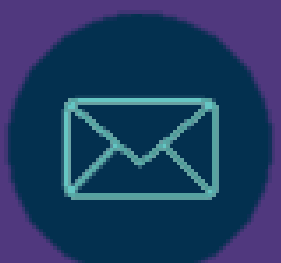

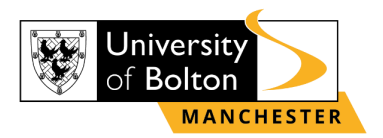

# **Outline**

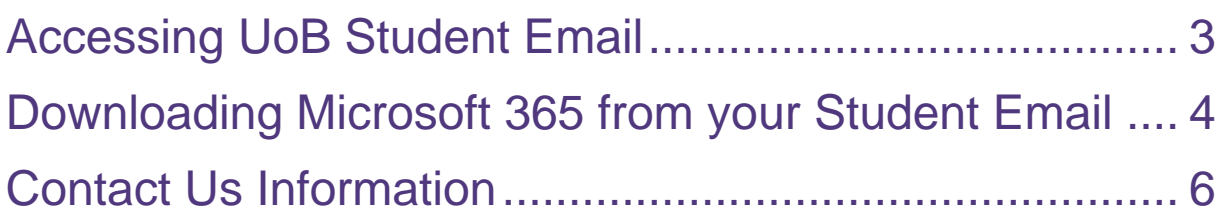

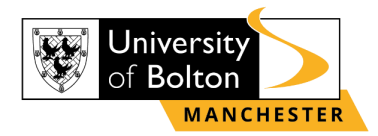

# **Accessing UoB Student Email**

## <span id="page-2-0"></span>**STEP 1:**

Go to<https://learnuobm.uk/> and log-in with your **username** and **password**. Your Username is seven-digit Student Code e.g. **6XXXXXX** and the Password is your sixdigit Date of Birth e.g. **DDMMYY**.

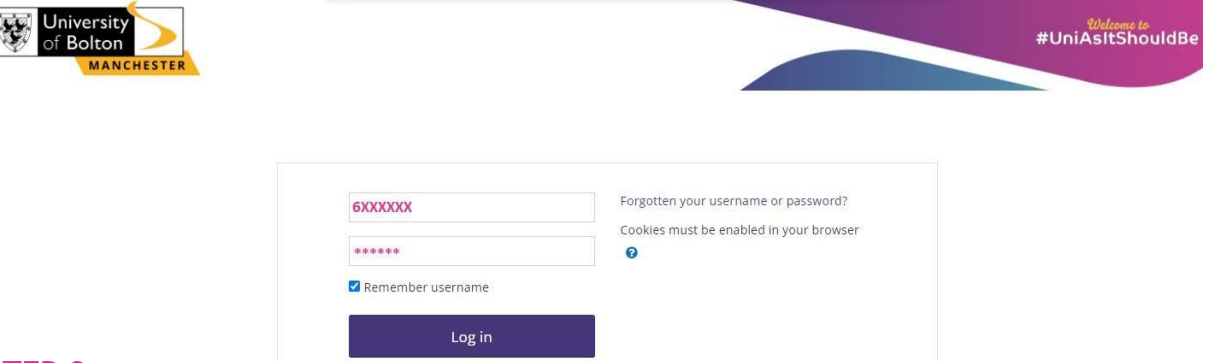

#### **STEP 2:**

Once you logged in to your VLE account, scroll down the page until you will see on the right side of your screen the section **'Student Portal'**. Click on **'Email'** icon to access your Student Email.

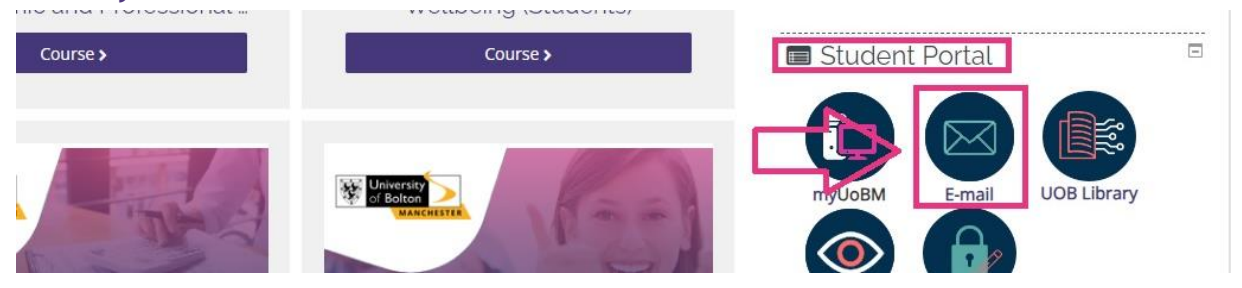

## **STEP 3:**

Then you will be directed to log-in with your University of Bolton **Student Email address** and **password**.

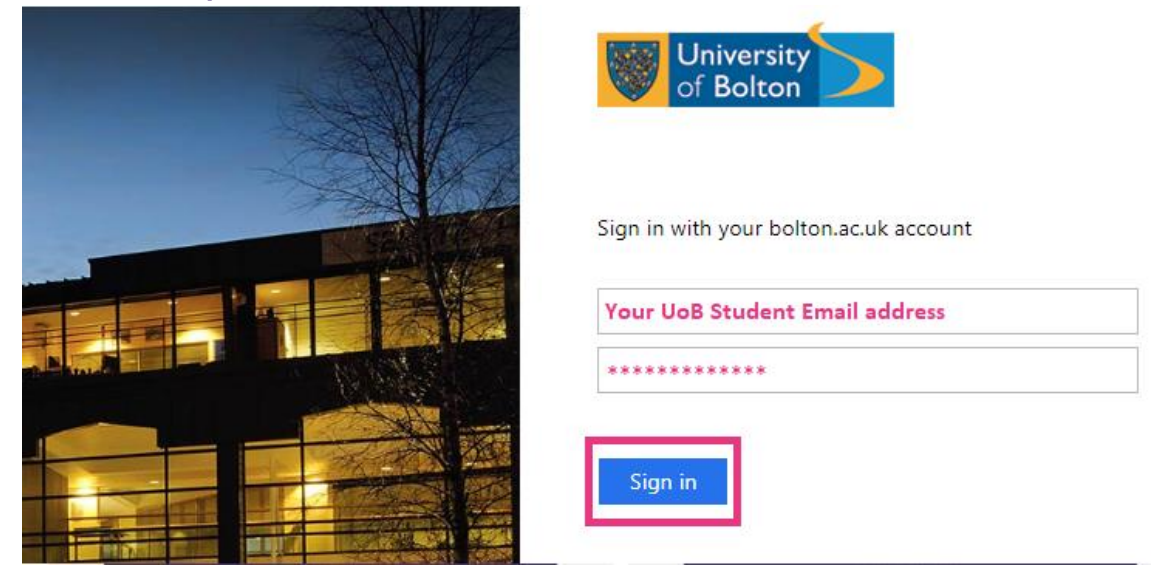

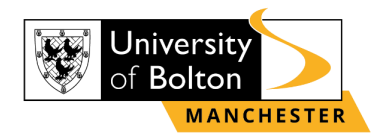

# <span id="page-3-0"></span>**Downloading Microsoft 365 from your Student Email**

## **STEP 1:**

Once signed in, in the top-right corner of the screen click on your Surname and Name initials, e.g. **'AB'** and choose an option **'View account'**.

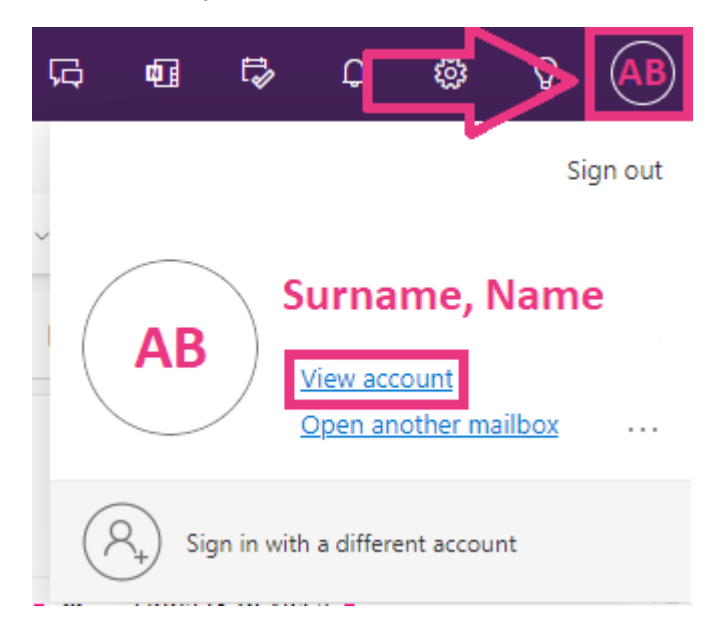

## **STEP 2:**

In the **'My Account'** section, select **'Office apps'** and click on **'Install Office'**.

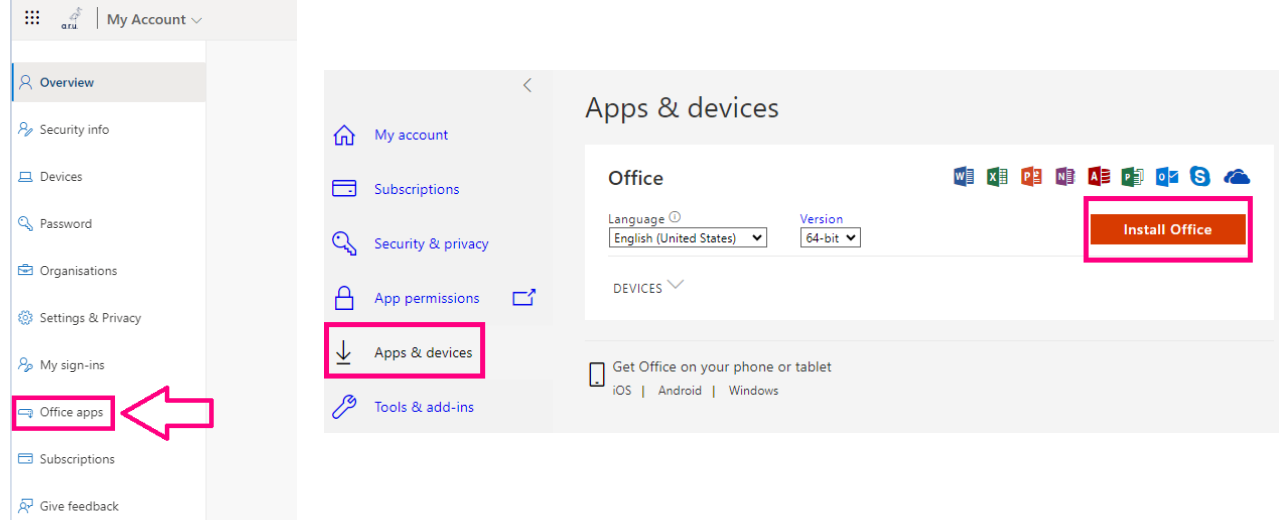

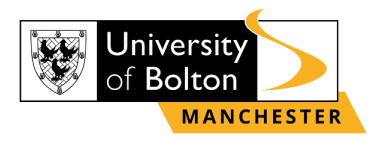

#### **STEP 3:**

The **'OfficeSetup.exe'** will appear on your **'Downloads'** section. Click on it to start the installation process to your device.

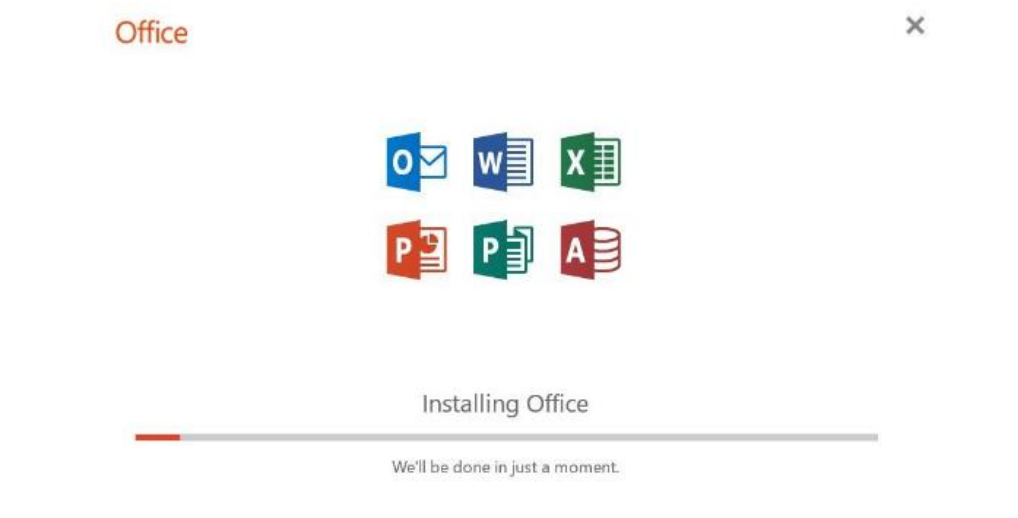

#### **STEP 4:**

Your installation is finished when you see the phrase, **"You're all set! Office is installed now"** and an animation plays to show you where to find Microsoft 365 applications on your device.

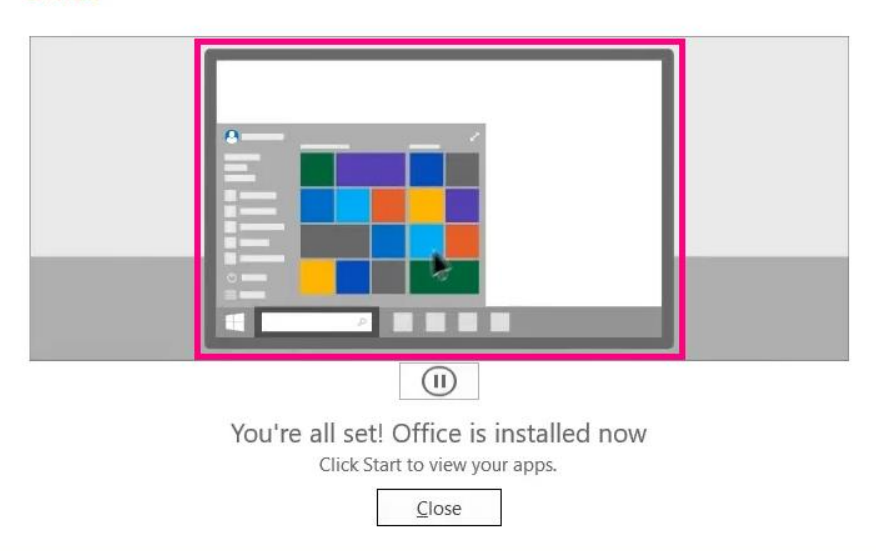

#### Office

#### **STEP 5:**

After installation, as shown in animation, select the Start button (lower-left corner of your screen) and type the name of any **Microsoft 365 app, e.g., Word**. When the Microsoft 365 app opens, accept the license agreement and activate account with your student email login details.

Now your Microsoft 365 is activated and ready to use!

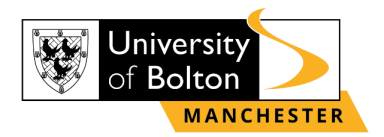

# **Contact Us Information**

<span id="page-5-0"></span>For more information or further assistance on **Student Email or Microsoft Office 365**, please contact Learning Resources Centre:

learningresources@manchester.bolton.ac.uk

Alternatively, join **LRC Online Live Support Chat** from the link below:

<https://zoom.us/j/97737256809>

## **Our LRC Online Live Support Chat Opening Hours:**

Term-Time hours: Monday - Friday 9:00 – 17:30 Tuesday, Thursday 9:00 – 19:30 Saturday 9:00 – 17:00 Non Term-Time hours: Monday - Friday 9:00 – 17:30